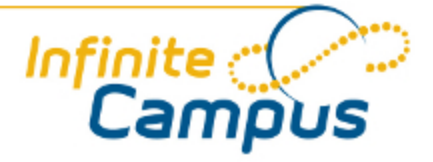

# Behavior Management Tool

August 2012

**This document is intended for restricted use only.** 

**Infinite Campus asserts that this document contains proprietary information that would give our competitors undue advantage should they come into possession of any part or all of it. As such, this document cannot be publicly disclosed unless so ordered by a court of competent jurisdiction.**

©2012 Infinite Campus, Inc. All rights reserved.

INFINITE CAMPUS and Transforming K12 Education are registered trademarks of Infinite Campus, Inc. The INFINITE CAMPUS logo is a trademark of Infinite Campus, Inc. This publication, or any part thereof, may not be reproduced or transmitted in any form or any means, electronic or mechanical, including photocopying, recording, storage in an information retrieval system, or otherwise, by anyone other than Infinite Campus, Inc. without written permission of Infinite Campus, Inc., 4321 109th Avenue NE, Blaine, MN 55449, tel. (651) 631-0000, email info@infinitecampus.com.

# Behavior Management Tool

[Overview](#page-2-0) | [What is an Incident?](#page-3-0) | [Managing Submitted Referrals](#page-4-0) | [Creating an Incident](#page-5-0) | [Incident Detail](#page-5-1) [Information](#page-5-1) | [Event Information](#page-6-0) | [Participant Information](#page-8-0) | [Adding a Resolution](#page-10-0) | [Deleting an Incident](#page-12-0)

◉ This tool was released with [E.1230.](https://community.infinitecampus.com/kb/display/DOC/Behavior+Incident+Management+Enhancement)

#### **Overview**

<span id="page-2-0"></span>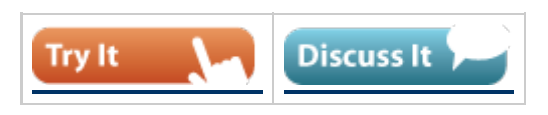

**PATH:** *Behavior > Behavior Management*

The Behavior Management Tool allows users with the appropriate tool rights to manage existing behavior as well as enter new behavior incidents.

| Search Help<br>Index                                           |          | Behavior Management                                                                                                    |                                   |  |                                      |                             |                    |  |
|----------------------------------------------------------------|----------|----------------------------------------------------------------------------------------------------|-----------------------------------|--|--------------------------------------|-----------------------------|--------------------|--|
| System Administrator                                           | $\Delta$ | Save X Delete   New                                                                                                    |                                   |  |                                      |                             |                    |  |
| <b>13 Student Information</b><br>Ŧ<br>$\mathbb{E}$ instruction |          | Status Filter: Submitted/In Progress $\rightarrow$                                                                                                    |                                   |  | Alignment Filter: Discipline/Award v |                             |                    |  |
| ⊞ © Census                                                     |          | <b>Incident Management Editor</b>                                                                                                    |                                   |  |                                      |                             |                    |  |
| <b>Ext</b> Behavior                                            |          | Date/Time                                                                                                    | <b>Behavior Incident Location</b> |  | Context                              | Reporter                    | <b>Status</b>      |  |
| <b>Behavior Management</b>                                     |          | 06/04/2012 11:03 AM                                                                                                    |                                   |  |                                      | System Administrator        | In Progress        |  |
| <b>Behavior Referral</b>                                       |          | 06/04/2012 11:02 AM                                                                                                    |                                   |  |                                      | System Administrator        | In Progress        |  |
| Ŧ<br><b>Behavior Letter Wizard</b>                             |          | 06/04/2012 10:57 AM                                                                                                    |                                   |  |                                      | System Administrator        | In Progress        |  |
| <b>Detention Tracker</b>                                       |          | 06/04/2012 10:56 AM Classroom                                                                                                    |                                   |  | <b>Before Class</b>                  | System Administrator        | In Progress        |  |
| ECY<br>Admin                                                   |          | 06/04/2012 10:39 AM                                                                                                    |                                   |  |                                      | <b>System Administrator</b> | In Progress        |  |
| $\overline{+}$<br>Reports<br>J.                                |          | 06/04/2012 10:39 AM                                                                                                    |                                   |  |                                      | <b>System Administrator</b> | <b>In Progress</b> |  |
| Ŧ<br>w<br>Health                                               |          | 05/30/2012 10:41 AM                                                                                                    |                                   |  |                                      | <b>System Administrator</b> | <b>In Progress</b> |  |
| 日真<br>Attendance                                               |          | 05/23/2012 2:32 PM                                                                                                    |                                   |  |                                      | <b>System Administrator</b> | In Progress        |  |
| 田 a Scheduling                                                 |          | 05/23/2012 9:41 AM                                                                                                    | <b>School Grounds</b>             |  | School-sponsored activity            | <b>System Administrator</b> | Submitted          |  |
| Ŧ<br>Fees                                                      |          | <b>Incident Detail Information</b>                                                                                                    |                                   |  |                                      |                             |                    |  |
| □ A+ Grading & Standards                                       |          | This section stores information specific to the incident and will be shared on all participant's behavior tab. Add Event/Participant button will not be |                                   |  |                                      |                             |                    |  |
| $\Box$ Medicaid                                                |          | enabled until all required fields are filled.                                                                                                    |                                   |  |                                      |                             |                    |  |
| $\Box$ Programs                                                |          |                                                                                                    |                                   |  |                                      |                             |                    |  |
| Ad Hoc Reporting                                               |          | Incident ID: 65040                                                                                                    | <b>Status</b>                     |  | Submitted Date: 05/23/2012 10:16 AM  |                             |                    |  |
| $\Box$ Transcripts                                             |          |                                                                                                    | Submitted<br>$\cdot$              |  | Submitted By: Administrator, System  | ۰                           |                    |  |
| User Communication<br>Ŧ                                        |          | *Alignment                                                                                                    | <b>Incident Title</b>             |  |                                      |                             |                    |  |
| Assessment<br>$+$                                              |          | Discipline $\rightarrow$                                                                                                    | Pep Rally Incident                |  |                                      |                             |                    |  |

*Image 1: Behavior Management Tool*

This article describes how to:

- [Manage submitted referrals.](#page-4-0)
- Create new **Incident records**, including
	- Attaching [events](#page-6-0) to an incident.
	- Designating [participants](#page-8-0) in an event.
	- Adding [resolutions](#page-10-0) to participants.

An incident record is made up of 2 parts, the **Incident Information**, which provides the general information about the behavior incident, and the **Events and Participants** area, which describes the individual events within the incident and the participants in each event and participants' resolutions. Information entered in these areas will be viewable in the student's [Behavior tab](https://community.infinitecampus.com/kb/display/DOC/Behavior+%28Student%29) as described below:

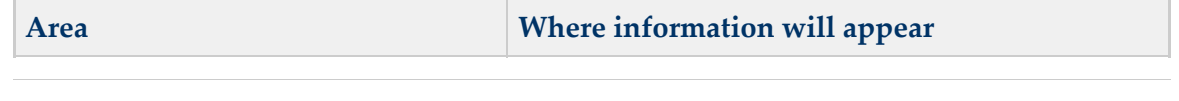

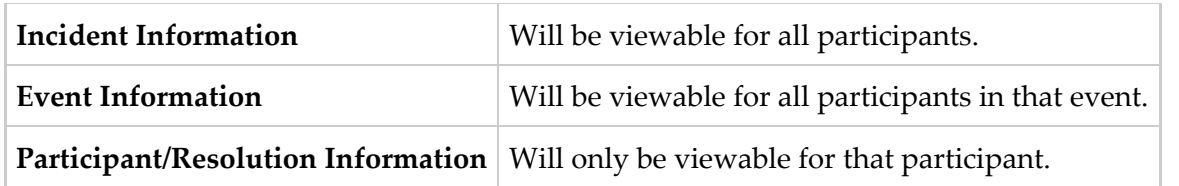

❺ For state-linked districts, data will only sync from district to state under the following conditions:

- An Incident with a state event code mapping.
- An Incident with a state resolution code mapping.
- An Incident with a state code mapping and no participant.
- For BIE only:
	- An Incident with a BIE event code mapping.
	- An Incident with a BIE resolution code mapping.
- For Maine only:
	- Syncing will only occur if both the event and resolution have a state code mapping.

# <span id="page-3-0"></span>What is an Incident?

An incident is a group of behavior events linked by time and proximity. Events do not have to be related or have the same participants to be grouped together in a incident. In this way, incident reporting is similar to a police report - a record of occurrences at a specific time and place.

#### Pep Rally Example

During a pep rally at school, a fight breaks out between two students, which results in a third student being injured. Two teachers break up the fight and find that one of the students is in possession of drugs. While the fight is happening, another student is caught attempting to steal from observers' backpacks. This occurrence would be considered a single incident with multiple events (the fight, drug possession, attempted theft) and multiple participants (fighting students, injured student, thief).

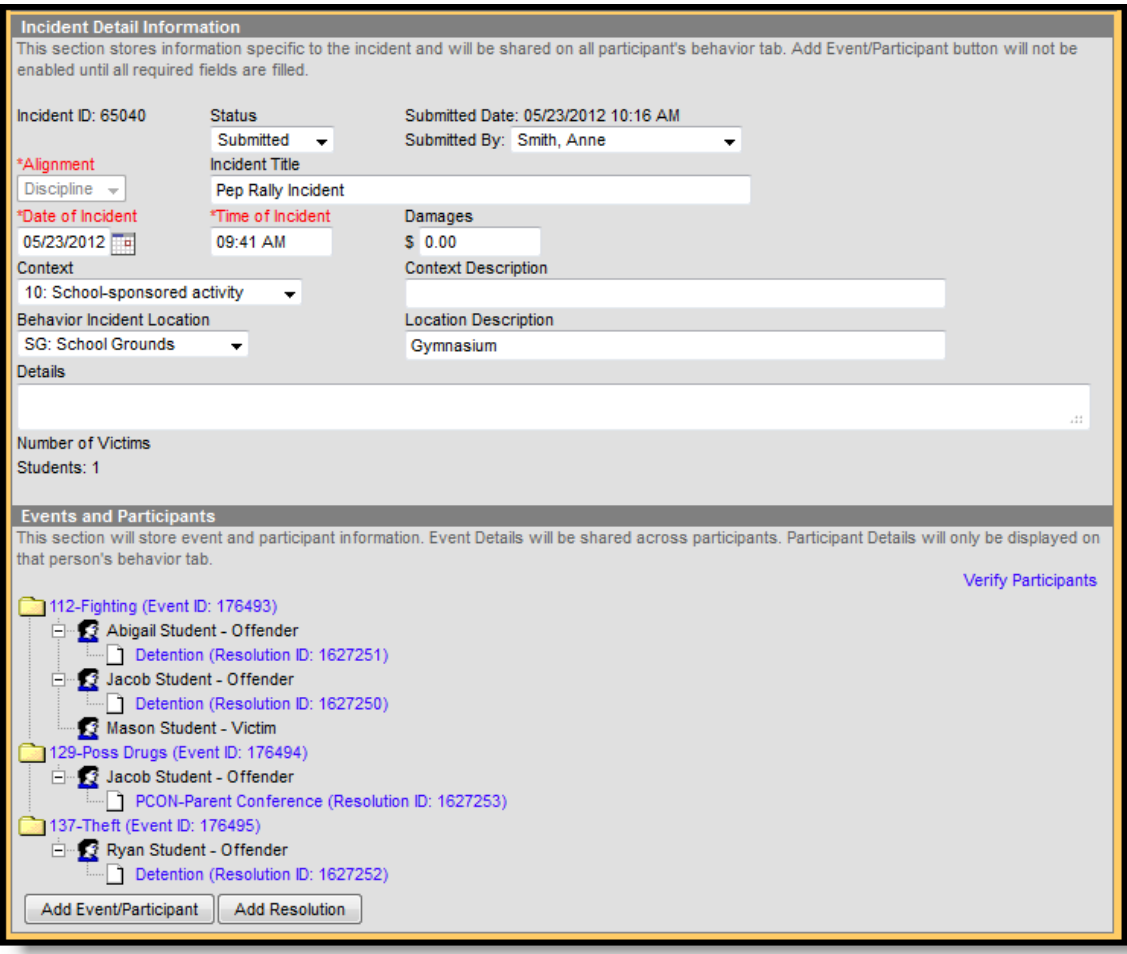

*Image 2: Behavior Management - Pep Rally Incident Example*

The images that accompany each section of the incident detail this Pep Rally incident. The image above shows the complete incident based on the Pep Rally example.

## <span id="page-4-0"></span>Managing Submitted Referrals

When a behavior [Referral](https://community.infinitecampus.com/kb/display/DOC/Behavior+Referral) is submitted, it will appear in the Management tool in a status of **Submitted**. A [Process Inbox](https://community.infinitecampus.com/kb/display/DOC/Process+Inbox) message will also be sent to all users selected in the **Notify** section of the Referral; users who received this message can click the **Incident ID** to open the Management tool and view incident record.

Users can then modify the incident record as desired, including modifying events or participants and assigning resolutions to participants. See the following [Incident](#page-5-1), [Event](#page-6-0), [Participant](#page-8-0) and [Resolution](#page-10-0) sections for a description of the fields that appear in each area.

#### Incident Management Editor

The Incident Management editor lists all behavior incidents for the School and Year selected in the Campus toolbar and filters results based on criteria selected in the Status and Alignment filters. Incidents can be filtered by status and alignment and sorted by any of the column headings. The list is automatically sorted by Date/Time. The fields that appear in this editor are based on values selected for the incident. The **Reporter** is the individual indicated in the **Submitted By** field, who submitted the referral or created the incident. Status options are as follows:

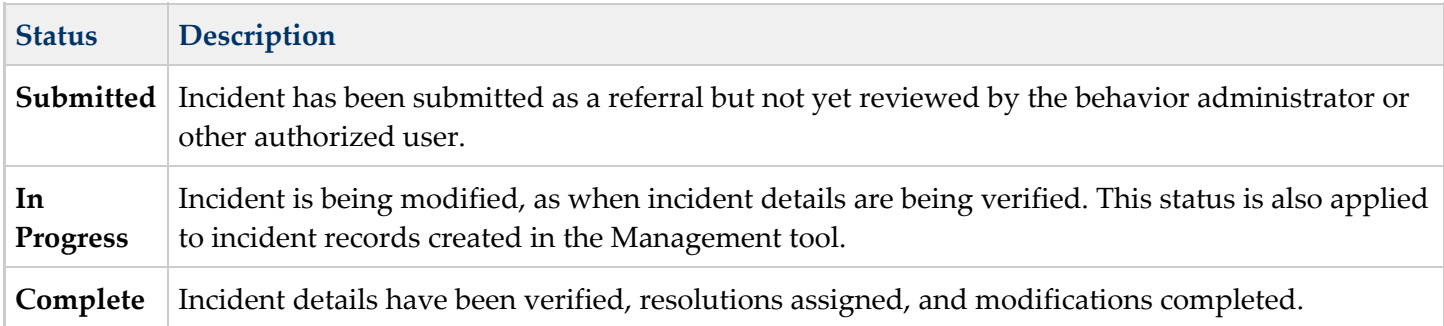

#### <span id="page-5-0"></span>Creating an Incident

To create a new incident without entering and submitting a referral, click the **New** button in the action bar. Enter information for the incident based on the information in the tables below.

Enter information for the incident as a whole.

#### <span id="page-5-1"></span>Incident Detail Information

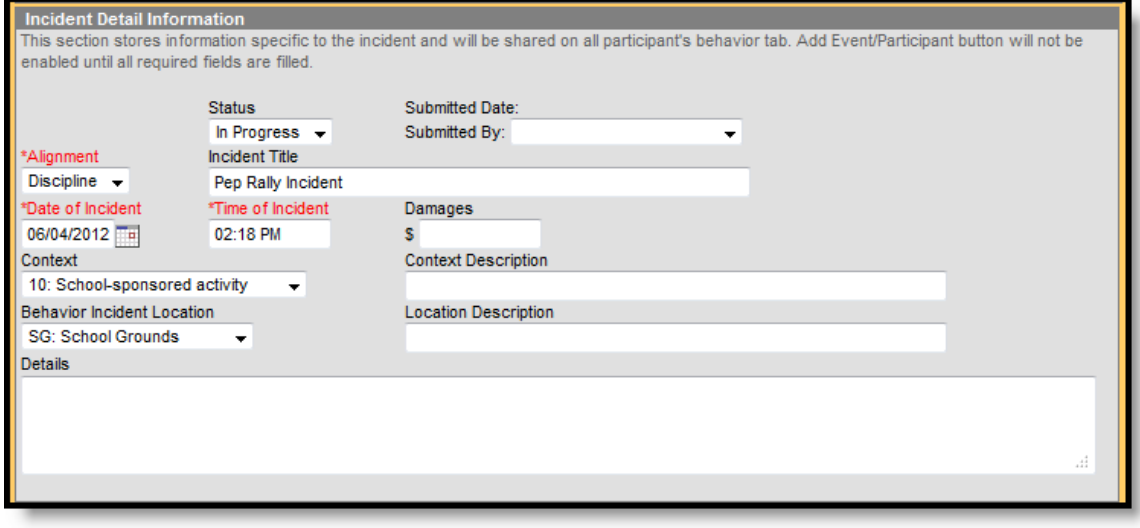

*Image 3: Incident Detail Information*

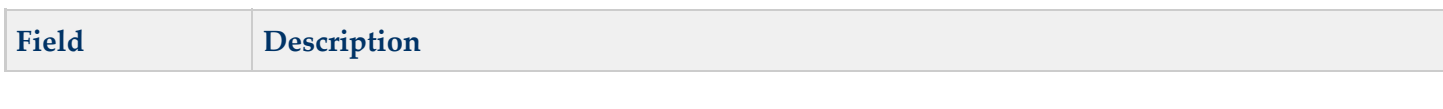

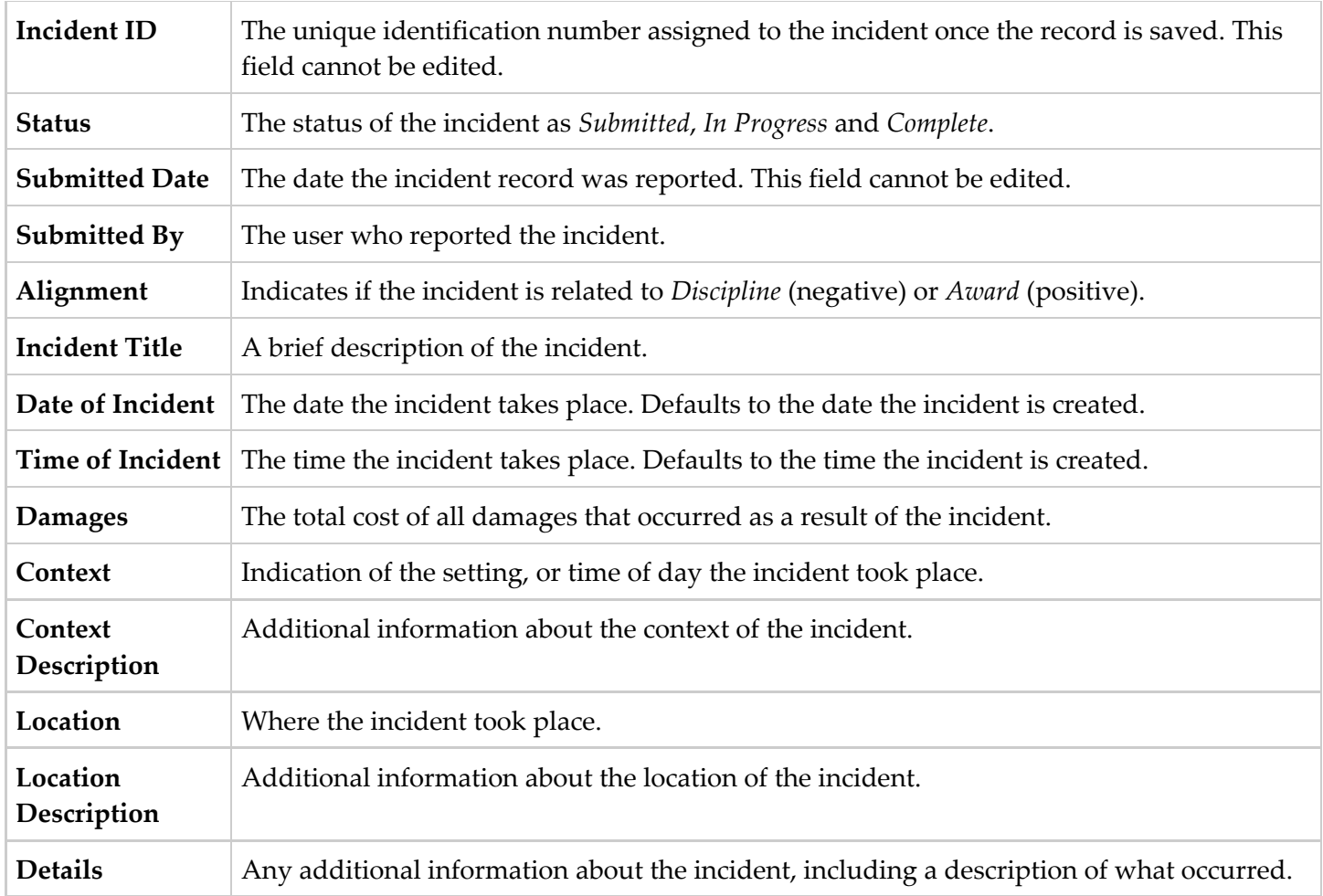

Fields in red text and indicated by an asterisk are required and must be entered before the record can be saved. Once general incident information has been established, add **Events** to describe the individual occurrences and the **Participants** in each event.

# <span id="page-6-0"></span>Event Information

Click **Add Event/Participant** to open the Event/Participant Details editor.

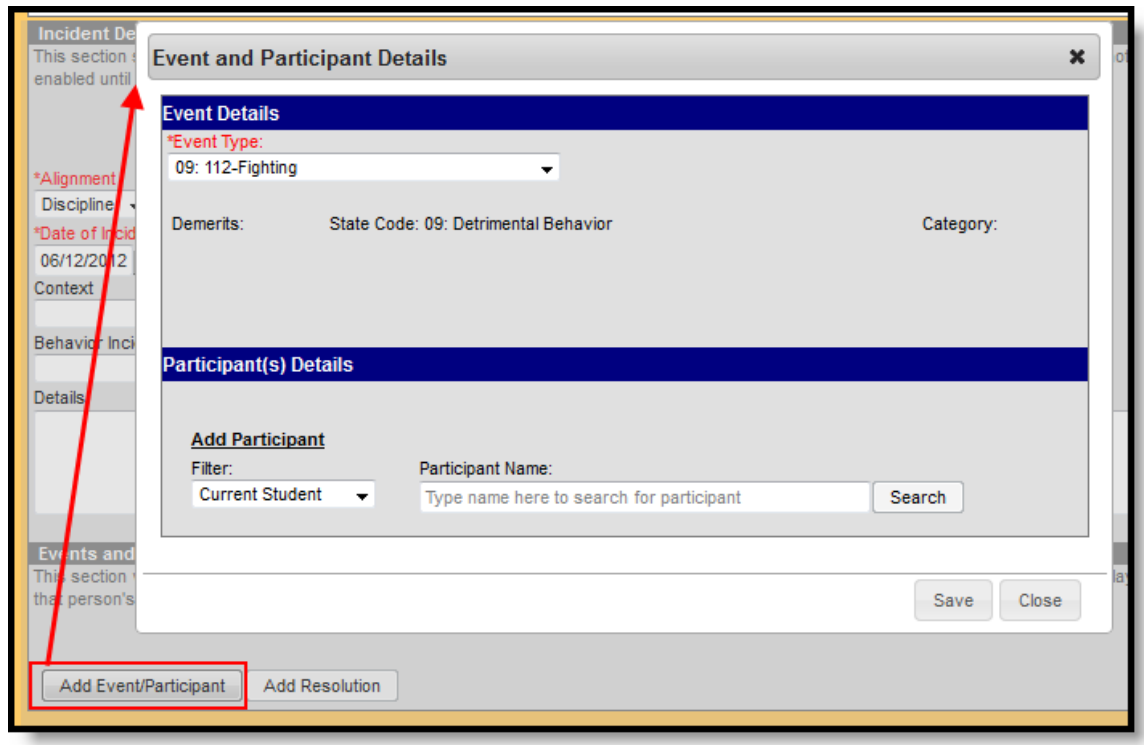

*Image 4: Event Information*

Enter information about the event as described in the following table. Options may differ by state.

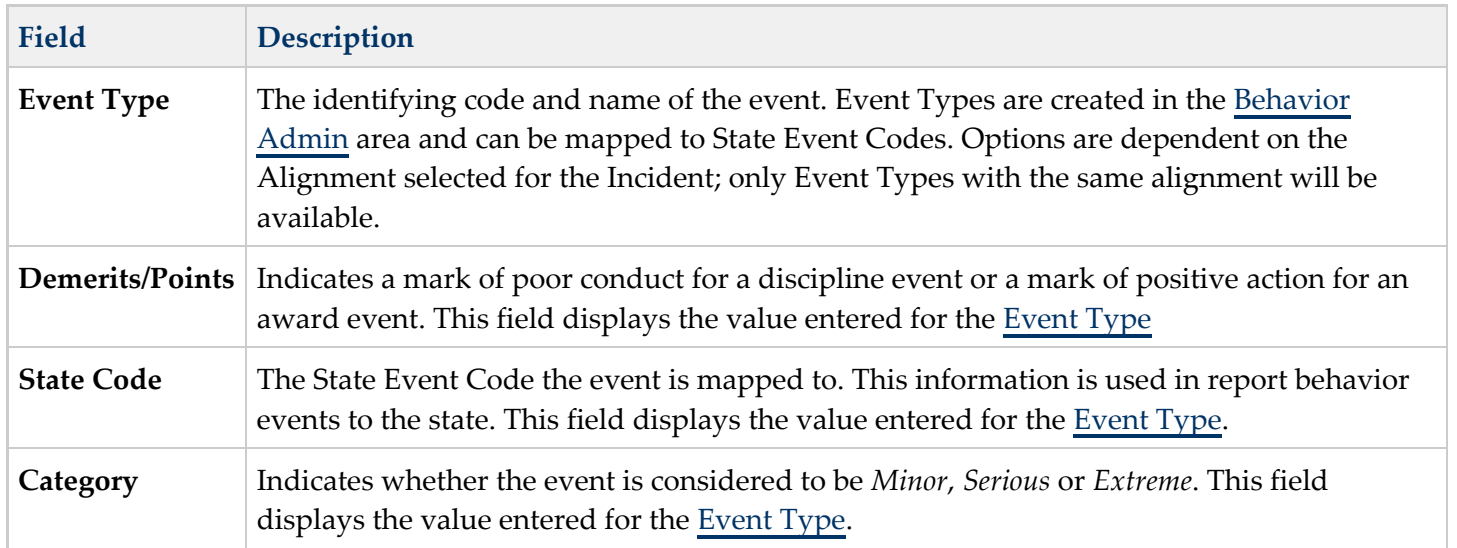

Additional events with distinct or repeated [participants](#page-8-0) can be added to an incident. There is no limit to the number of events that can be added to an incident.

To modify an event, click the hyperlinked Event Type, make the desired modification and click **Save**. To delete an event from the incident, click the hyperlinked Event Type and click **Delete**. Deleting an event will also remove the associated participants' roles from the incident.

 $\sqrt{6}$ 

# <span id="page-8-0"></span>Participant Information

Participants are attached to individual events, since participants may be involved in multiple events in different capacities, such as a student involved in a fight who was also found in possession of drugs.

To attach a participant to an event, **Search** for at least the first two characters of the **Participant Name**. Search results can be **Filtered** to include *Current Students* (active [enrollment\)](https://community.infinitecampus.com/kb/display/DOC/Enrollments), *School Employees* (active [district](https://community.infinitecampus.com/kb/display/DOC/District+Assignments) [assignment](https://community.infinitecampus.com/kb/display/DOC/District+Assignments)) and *All People* (Person record in [Census](https://community.infinitecampus.com/kb/display/DOC/Census)).

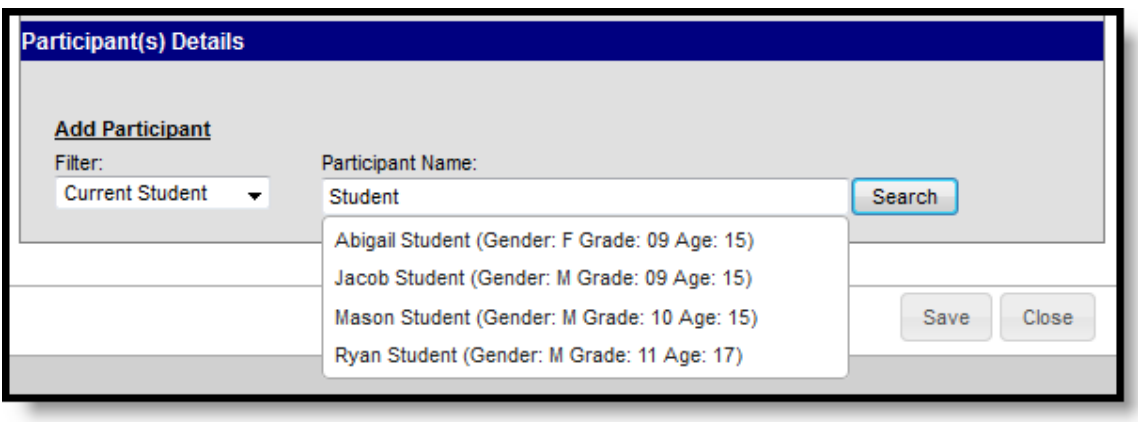

*Image 5: Participant Name Search Results*

Student names will be followed by the student's Gender, Grade and Age. School Employees will include Gender and Title. All People will only include Gender.

Click the participant's name to add the individual to the event. Participant details will then open for the individual.

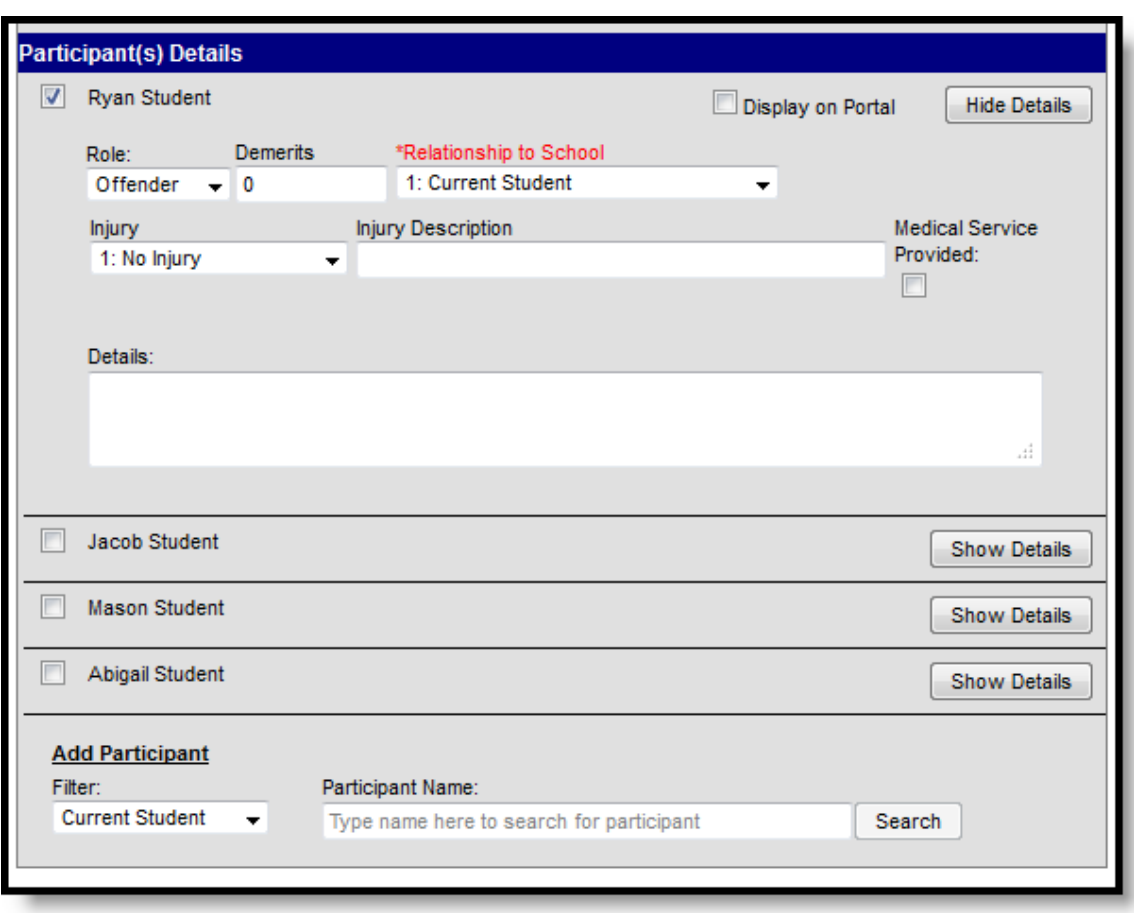

*Image 6: Participant Details*

Enter participant details based on the following table. Options may differ by state.

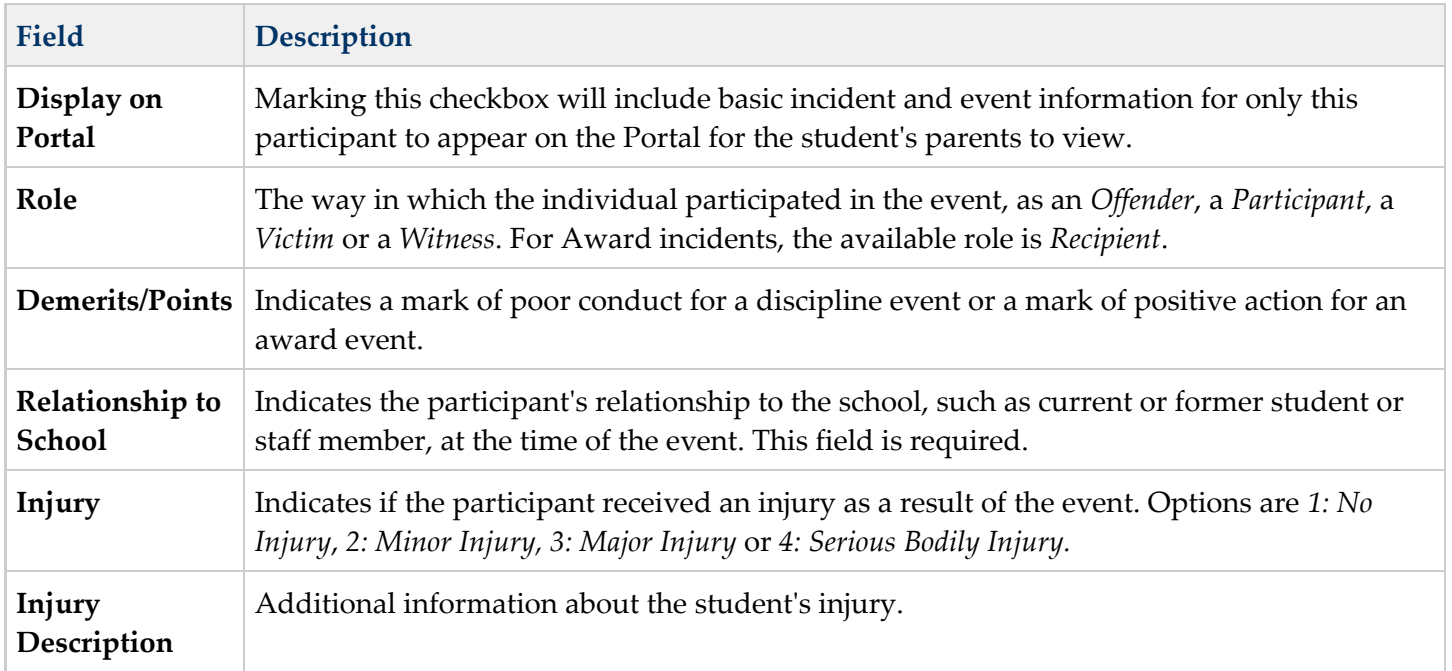

. . **. . . . . . . .** . .

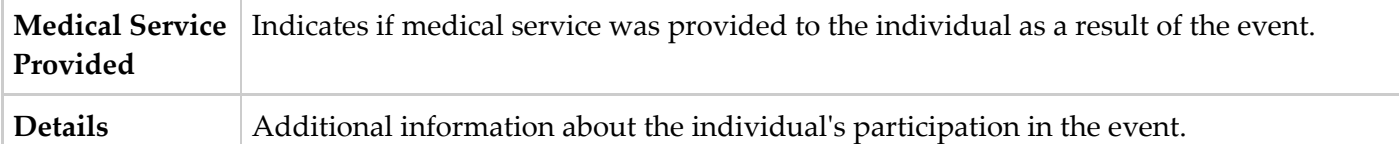

Additional participants can be added by searching for a name and selecting the participants. A participant can only be searched for and added to an event once. Participant details can be condensed by clicking the **Hide Details** button. To remove a participant, remove the check mark from the checkbox next to the participant's name. The participant will be removed when the event is saved.

When adding participants to any events after the first one recorded, participants of other events in the incident will automatically be available for selection. Mark the checkbox next to the participant's name to include them in the event.

## <span id="page-10-0"></span>Adding a Resolution

Resolutions are added to an incident and then applied to the appropriate participants. The fields that appear for resolutions will vary by state and by the **Sub-type** of the resolution.

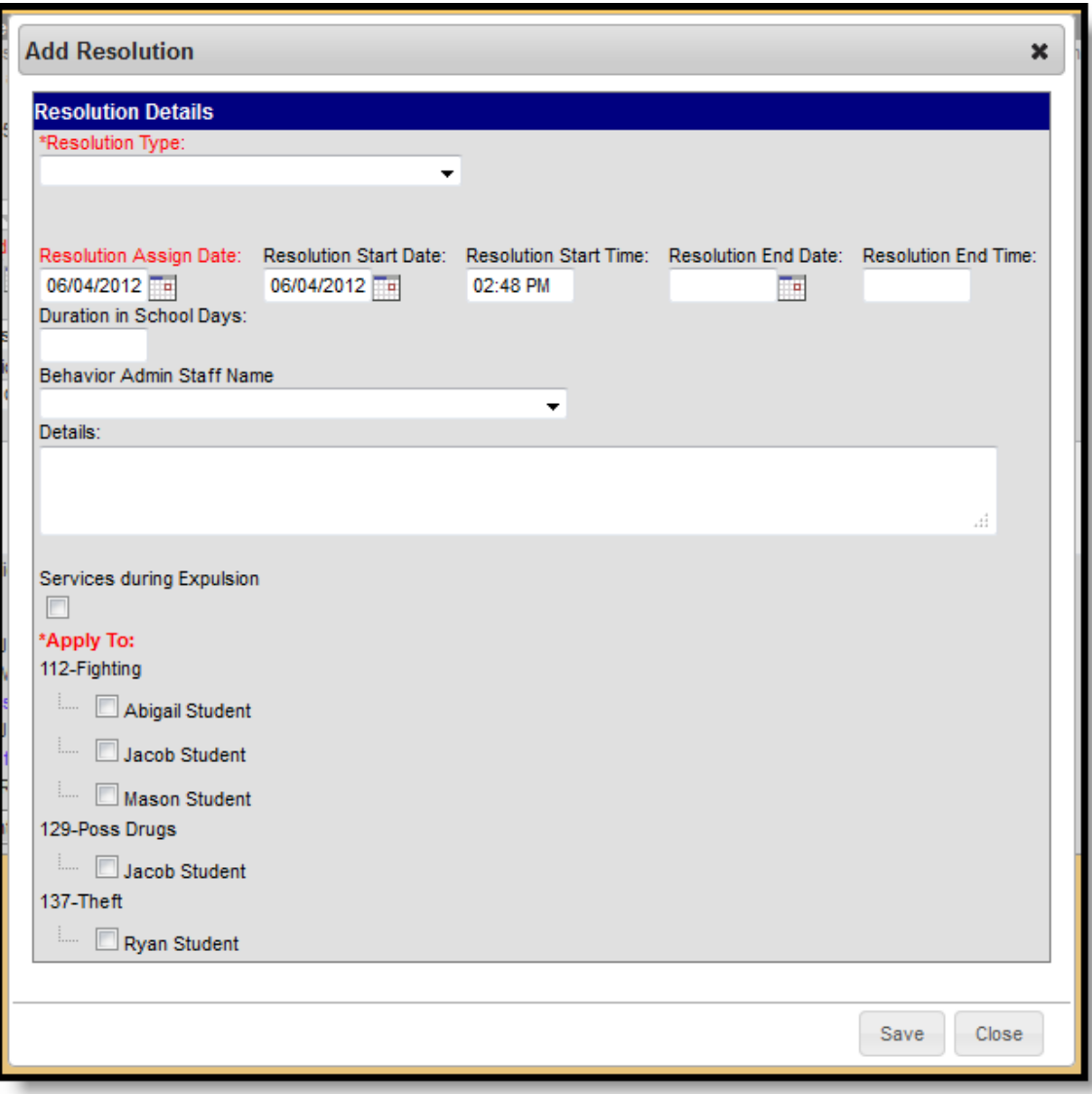

*Image 7: Adding a Behavior Resolution - Detention Subtype*

. . **. . . . . . . .** . .

......

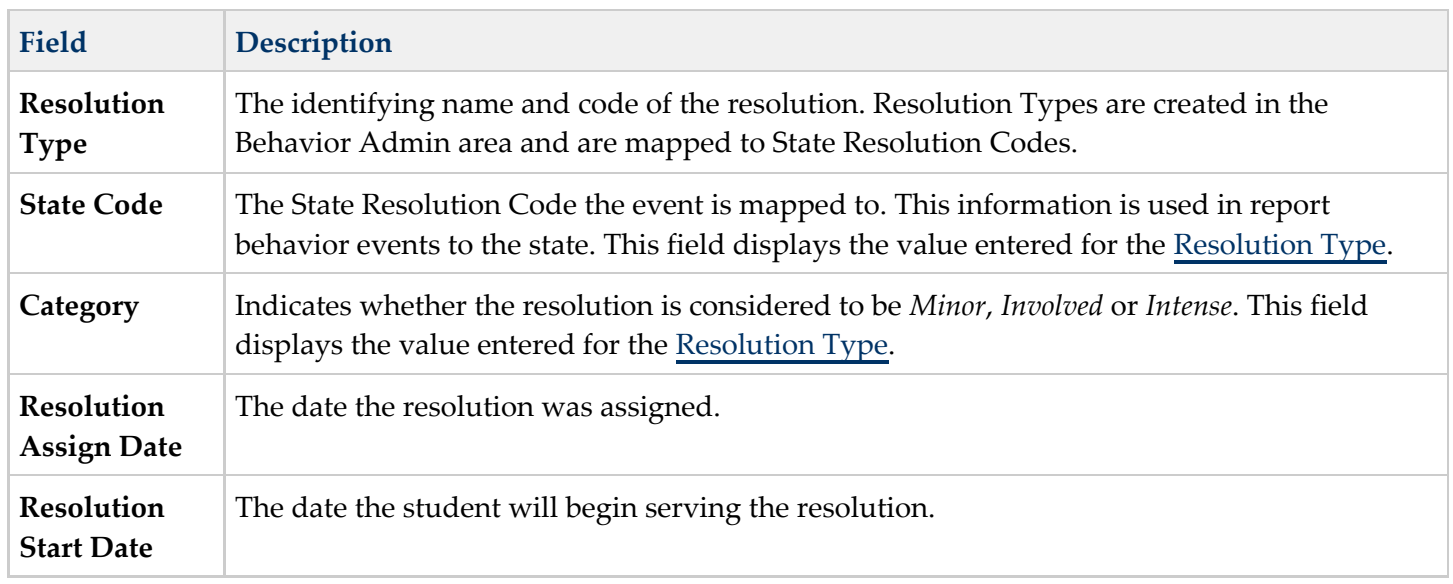

.............

..

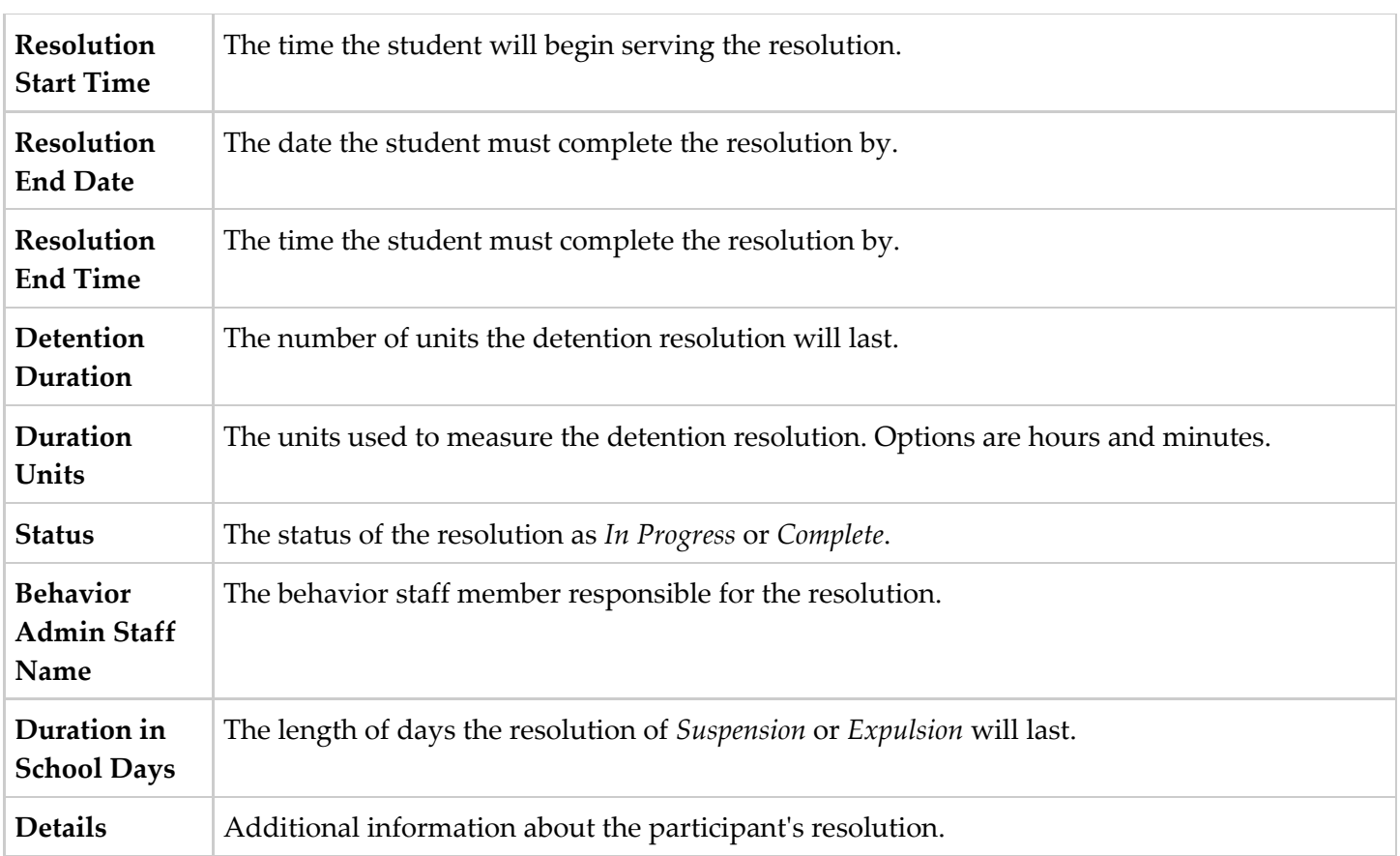

After entering resolution details, select which students will be assigned the resolution using the Apply to checkboxes. Resolutions will appear under participant names in the Event/Participant tree. Multiple resolutions can be assigned to a participant, but resolutions cannot be concurrent. If a user attempts to assign resolutions that occur at the same time, a warning message will appear instructing users to modify Start and End Dates before saving the record.

To modify a resolution, click the hyperlinked Resolution, make the desired modification and click **Save**. To delete an resolution from a participant, click the hyperlinked Resolution and click **Delete**.

# <span id="page-12-0"></span>Deleting an Incident

To delete an incident, click the **Delete** button in the action bar. The incident will be removed, along with all event, participant and resolution information within this tool and elsewhere.